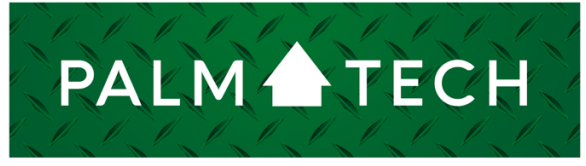

home inspection software

VERSION 9

# Install Palm-Tech on a Windows PC

HOW TO:

**This step by step How To article explains how to install Palm-Tech 9 on a Windows PC**

For a complete list of available How To documents, visit the Support section of our website: **www.palm-tech.com/support/**

#### **Based on your PC and internet browser, the steps may vary slightly when installing a program to your PC. For example, running the download may be different with Edge than with Firefox or Google Chrome.**

1. First, open your Palm-Tech 9 setup email. This is the email you received from Palm-Tech when you first got started with Palm-Tech 9.

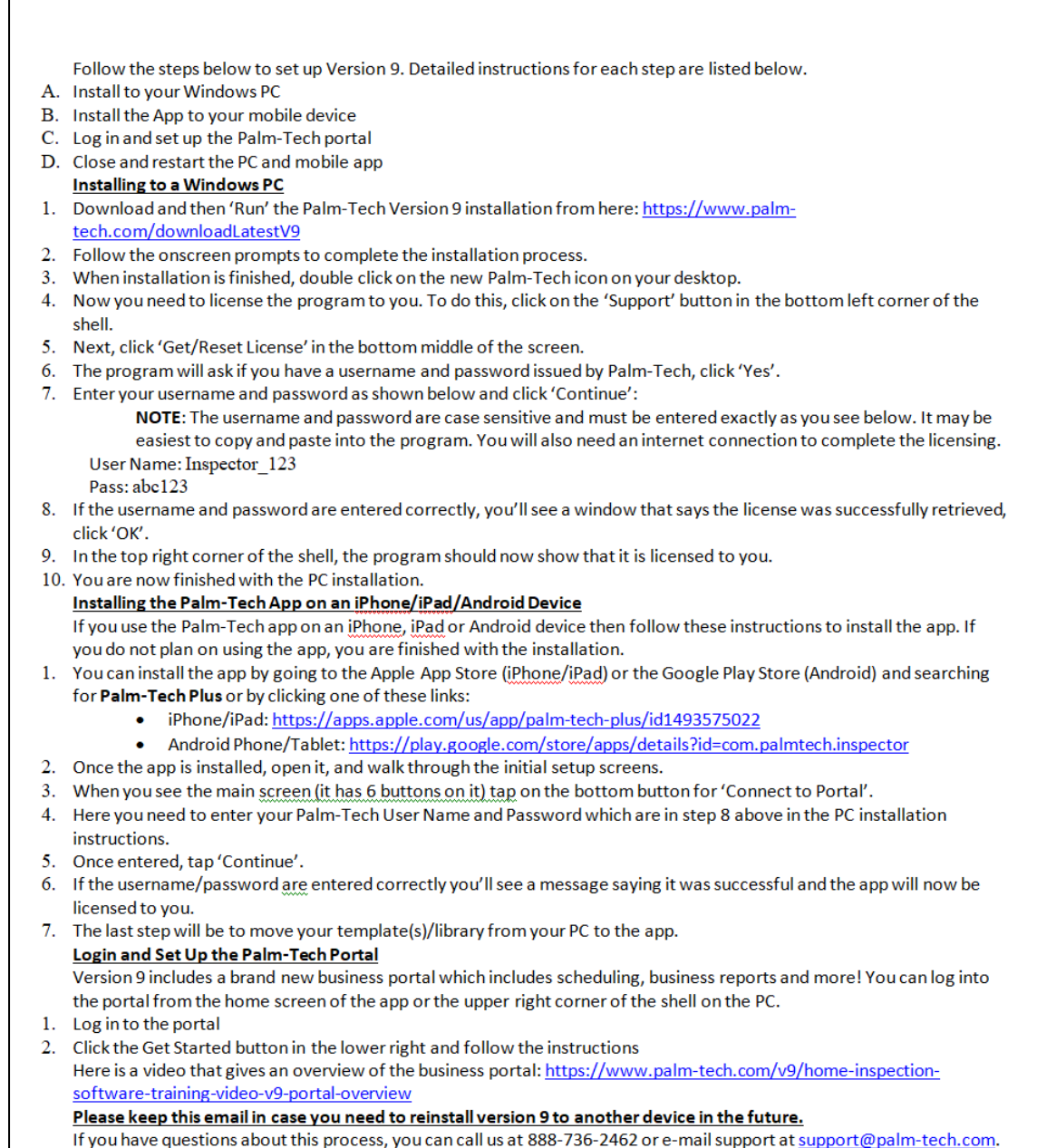

2. Click on the link in this email to begin the installation. To make sure you have the most recent update of the software, use the link provided in the email.

> 1. Download and then 'Run' the Palm-Tech Version 9 installation from here: https://www.palm-tech.com/downloadLatestV9

3. Once the program is downloaded, you'll need to 'Run' or 'Save,' then 'Run,' the download. Since it is downloaded from the internet, you'll want to save the download when you have the option. You may not see an option to save, however, and that's fine. In this case, you'll run the download typically by clicking 'Run,' or double-clicking on the download file.

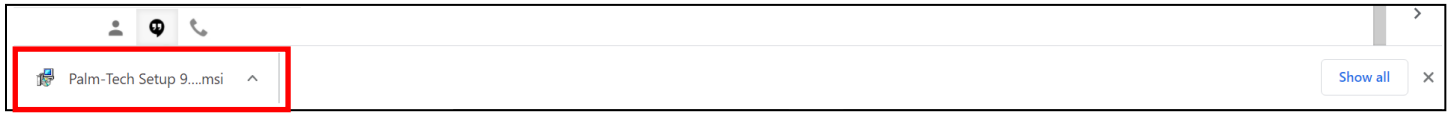

4. Once the installation process begins, follow the onscreen prompts to complete the process. When the installation is finished, you will see an icon for Palm-Tech 9 on your desktop. Double-click on this icon to open the program.

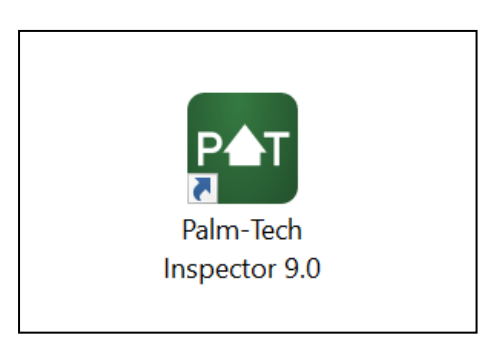

5. If you have a previous version or versions of Palm-Tech installed, you will be prompted to import your templates and libraries. To bring over your templates and libraries from a previous version, click 'Yes' to the prompt. If you do not have a previous version installed, click 'No.'

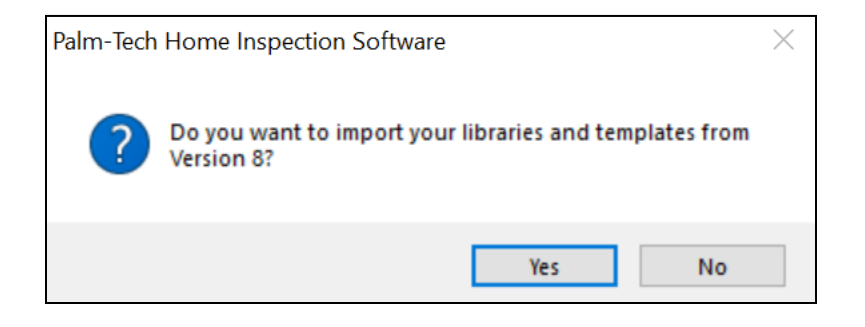

 Toll Free: (888)736-2462 www.palm-tech.com extensive and the proportion of the Page 3 of 6

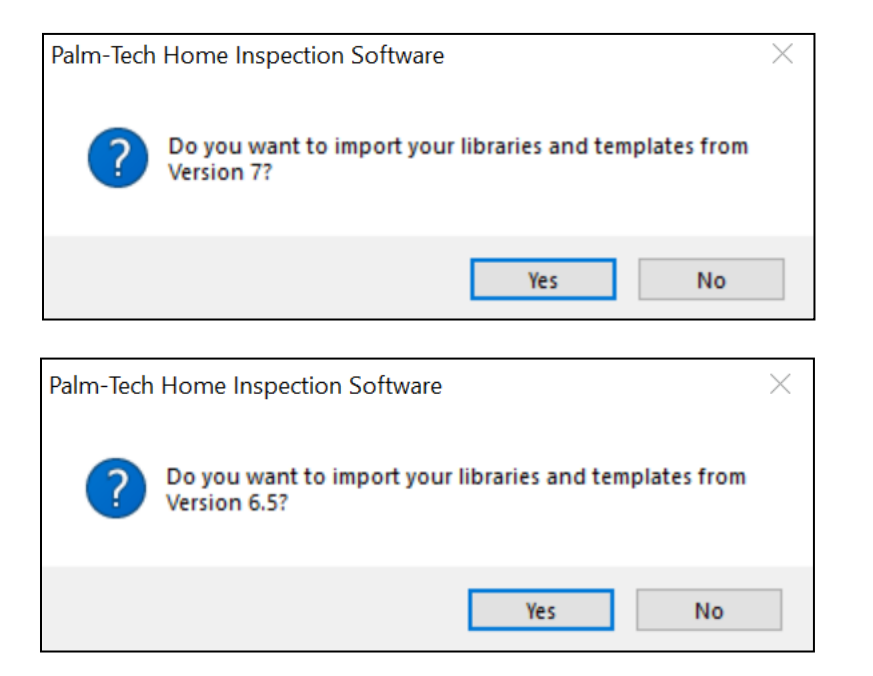

6. Once the program is finished updating your profile, the Palm-Tech shell will open.

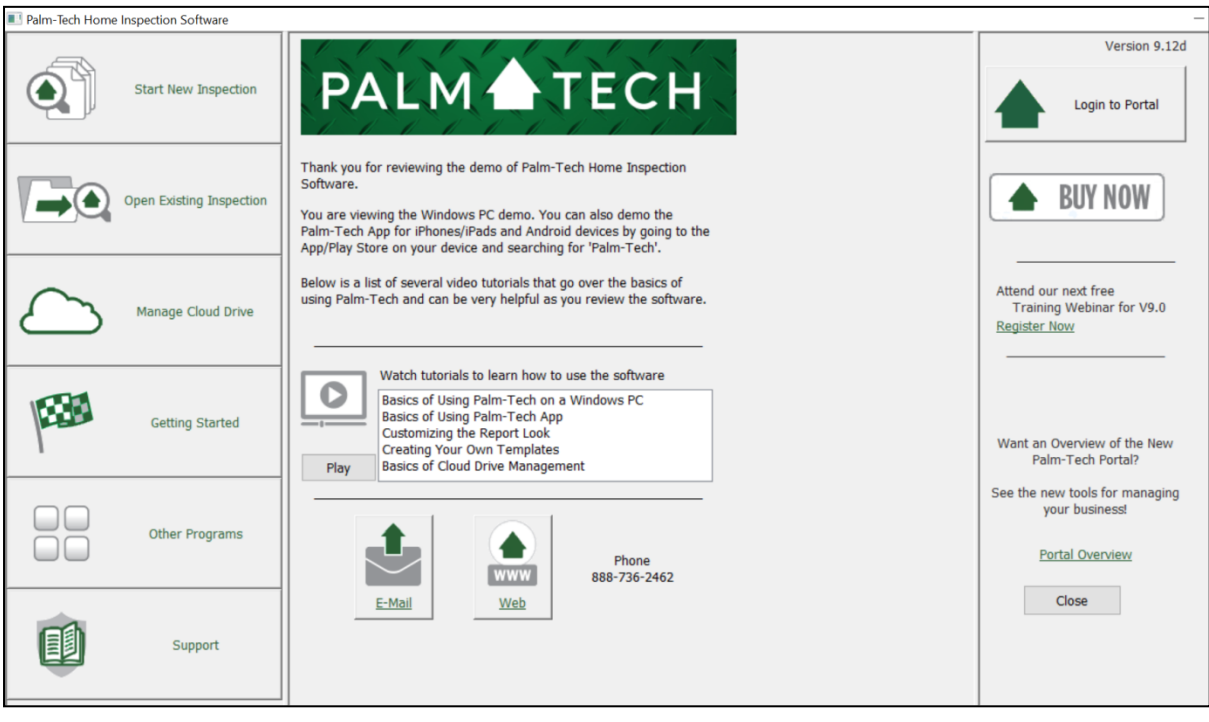

7. Next, you'll need to license the program to you. To do this, you'll click on the Support button in the bottom left corner of the shell.

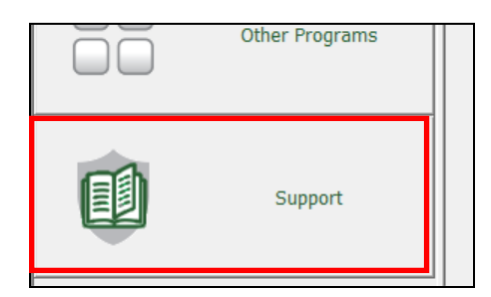

8. Then, you'll click 'Get/Reset License' in the middle box in the second row.

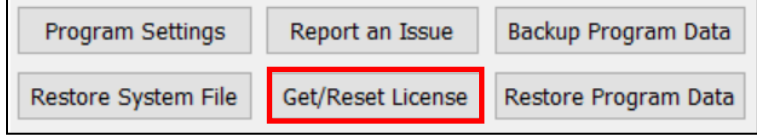

9. The program will ask if you have a username and password issued by Palm-Tech. Click 'Yes.'

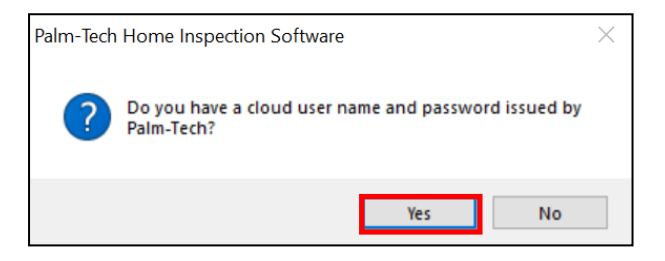

10. Enter the username and password, then click 'Continue.'

**NOTE**: The username and password are case sensitive, so be sure to enter them exactly as they appear in the setup email. It may be easiest to copy and paste into the program. You will also need an internet connection to complete the licensing.

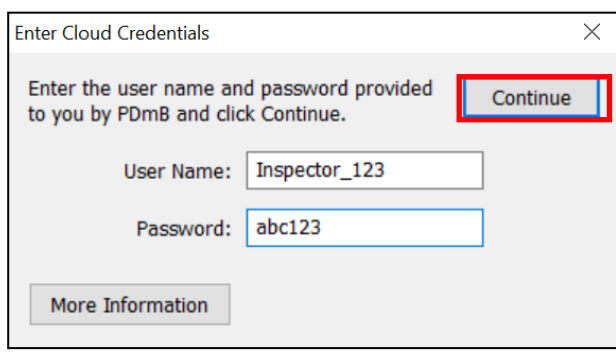

11. If the username and password are entered correctly, you'll see a window that says the license was successfully retrieved. Click 'OK.'

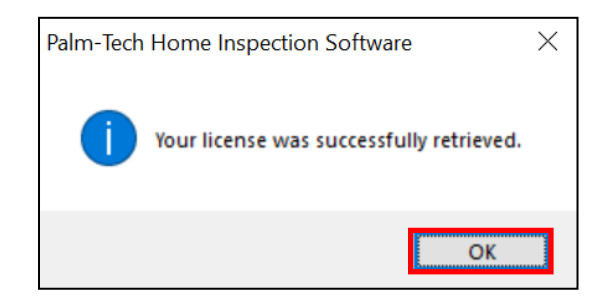

12. In the top right corner of the shell, the program should now show that it is licensed to you.

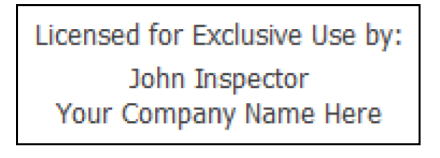

13. Palm-Tech 9 has successfully been installed and you are now ready to begin using the program. To setup and login to the Palm-Tech Portal, click the 'Login to Portal' on the right side of the Palm-Tech software screen.

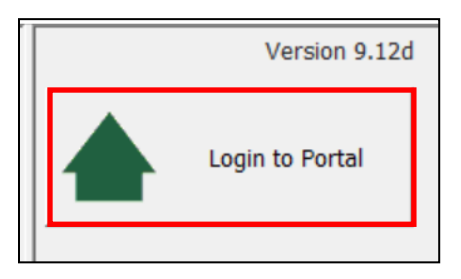

14. Once you've logged into the Portal, you can click the 'Get Started' button at the bottom right of the screen. This will walk you through the different things you can do in the Palm-Tech Portal.

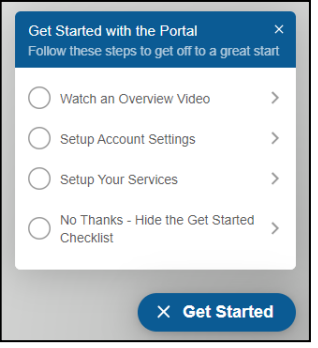